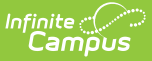

### **Recurring Payments Report**

Last Modified on  $03/15/2024$  3:57 pm CD

Important [Information](http://kb.infinitecampus.com/#display-inactive-recurring-payments) About This Tool | View the [Payment](http://kb.infinitecampus.com/#view-the-payment-run-history) Run History | Display Inactive Recurring Payments | Group Report by Specific Columns [\(Grouping](http://kb.infinitecampus.com/#group-report-by-specific-columns-grouping-options) Options) | [Export](http://kb.infinitecampus.com/#export-an-excel-file) an Excel File | Field **[Descriptions](http://kb.infinitecampus.com/#field-descriptions)** 

Tool Search: Recurring Payments Report

The Recurring Payments Reports provides the following information as of the current date:

- Summary view of all active recurring payments currently set up in Infinite Campus.
- Which recurring payments were not successful and the last time they were run.

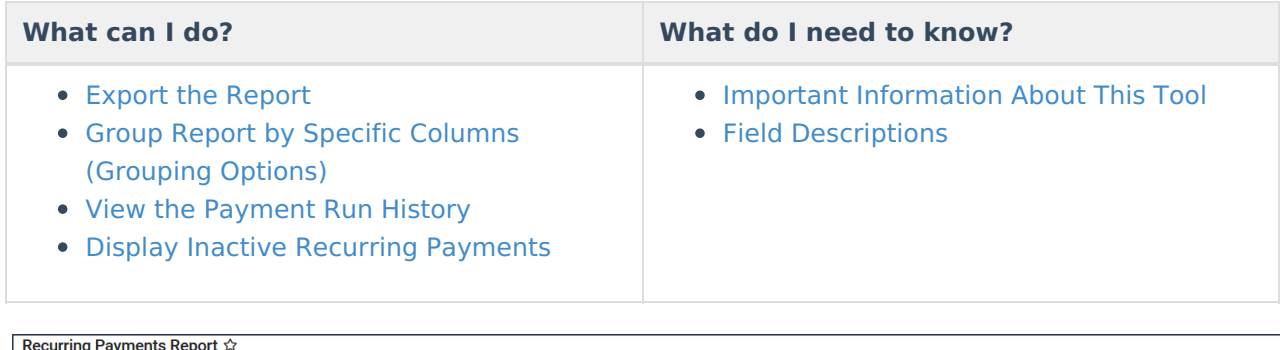

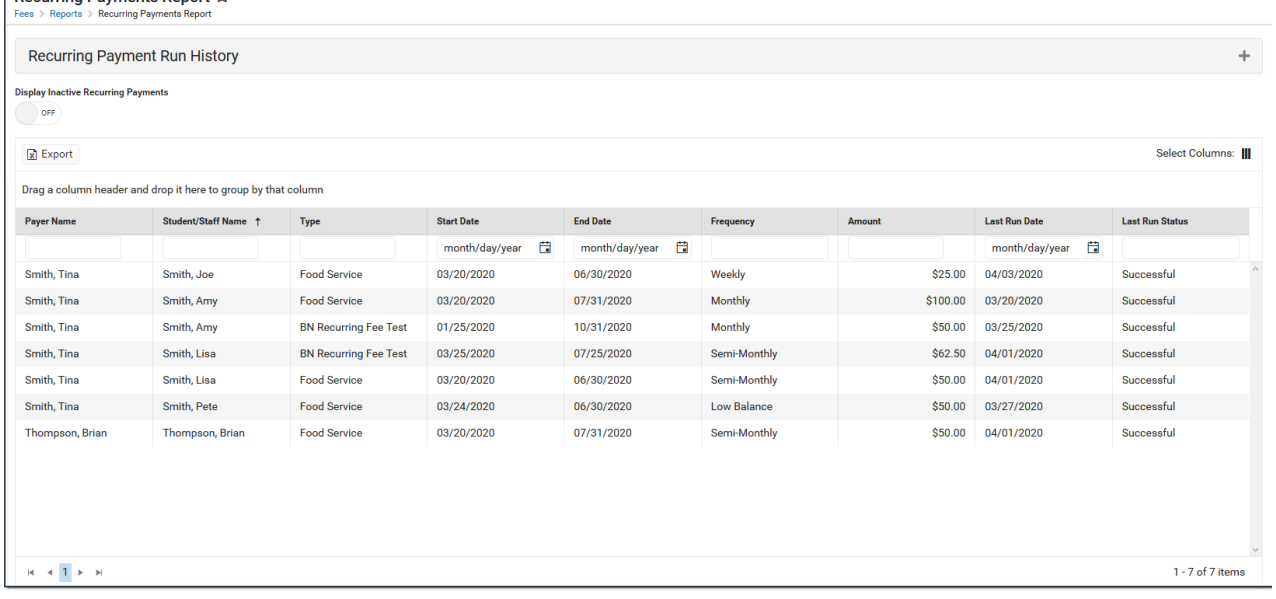

## **Important Information About This Tool**

- This report includes the days and times when recurring payments processed successfully. One week of history displays in the Payment Run History.
- A missing date in the [Payment](http://kb.infinitecampus.com/#RecurringPaymentsReport-ViewthePaymentRunHistory) Run History, at the top of the screen, indicates the Recurring Payments were not processed that day. When this occurs, contact Campus Support.
- A missing date in the **Last Run Date** column indicates the payment has not processed. When

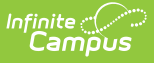

this occurs and the Start Date for the payment has passed, contact Campus Support. If the Start Date has not been reached, the Last Run Date will be empty.

#### **View the Payment Run History**

Expand the Recurring Payment Run History to view the days and times when recurring payments processed successfully. One week of history displays.

A missing date indicates the Recurring Payments were not processed that day. When this occurs, contact Campus Support.

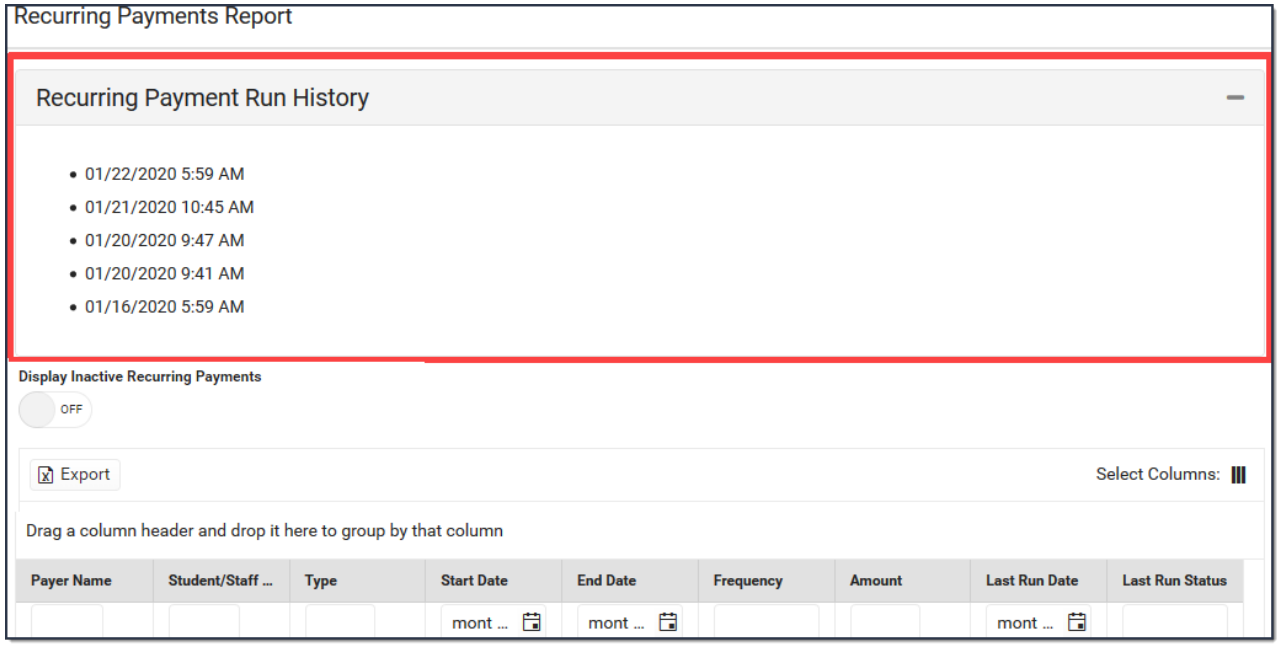

## **Display Inactive Recurring Payments**

A recurring payment becomes inactive when it reaches its End Date or when the portal user deletes the payment. To display inactive recurring payments, switch the **Display Inactive Recurring Payments** toggle to **ON**.

Inactive Recurring Payments do not display in Campus Parent or Campus Student.

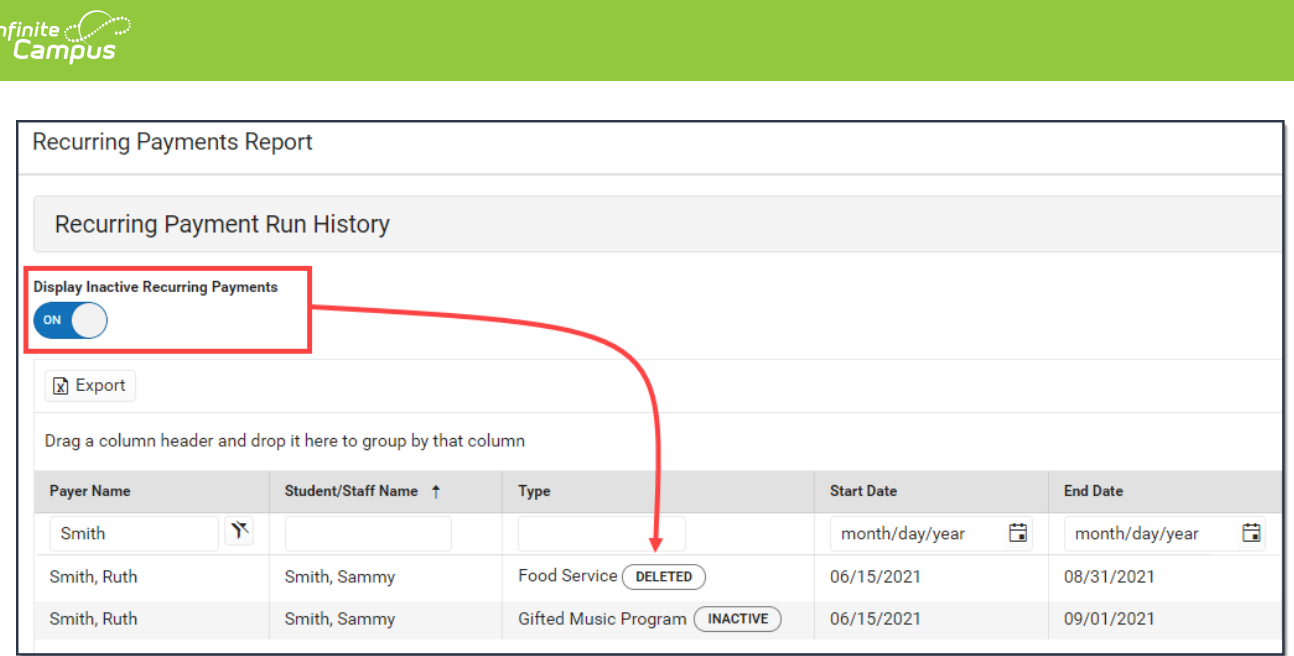

### **Group Report by Specific Columns (Grouping Options)**

The report displays differently based on the grouping options you select. Select the column(s) you want to group together and drag the column(s) to the area above the table. You can select multiple columns and further group the report results.

**Tip**: Use the **Select Columns** tool to add or remove columns from the report.

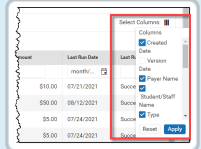

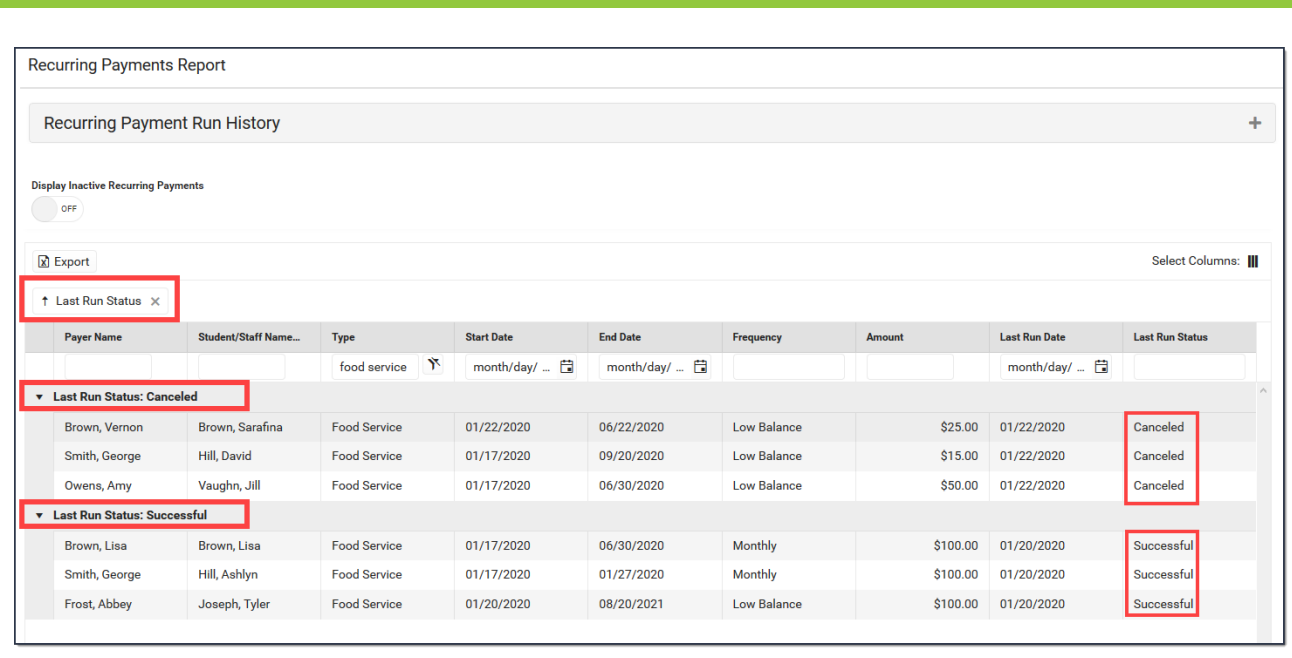

# **Export an Excel File**

Click the **Export** button at the top of the screen to create an Excel file. The Excel file only includes columns currently displayed on the screen and preserves the [grouping](http://kb.infinitecampus.com/#RecurringPaymentsReport-GroupReportbySpecificColumns\(GroupingOptions\)) options.

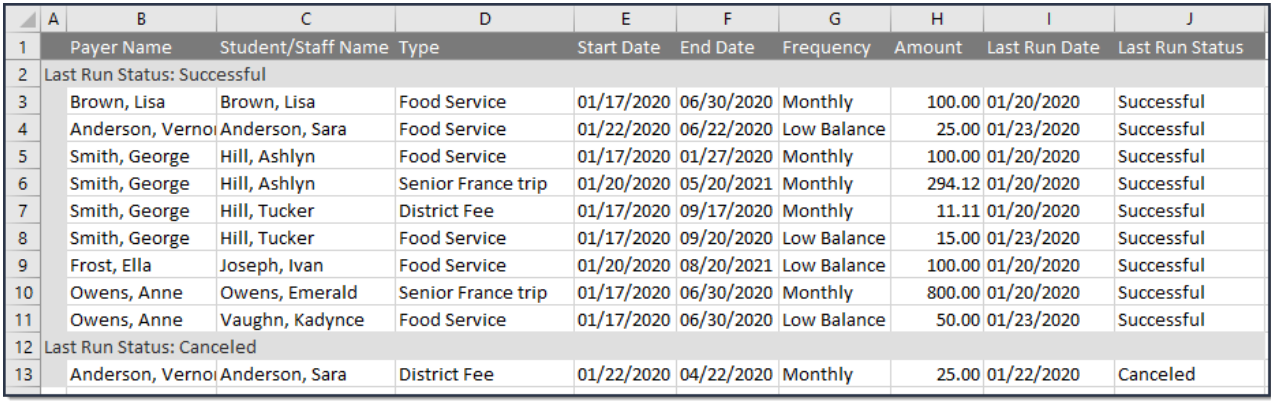

## **Field Descriptions**

Click here to expand...

Infinite<br>Campus

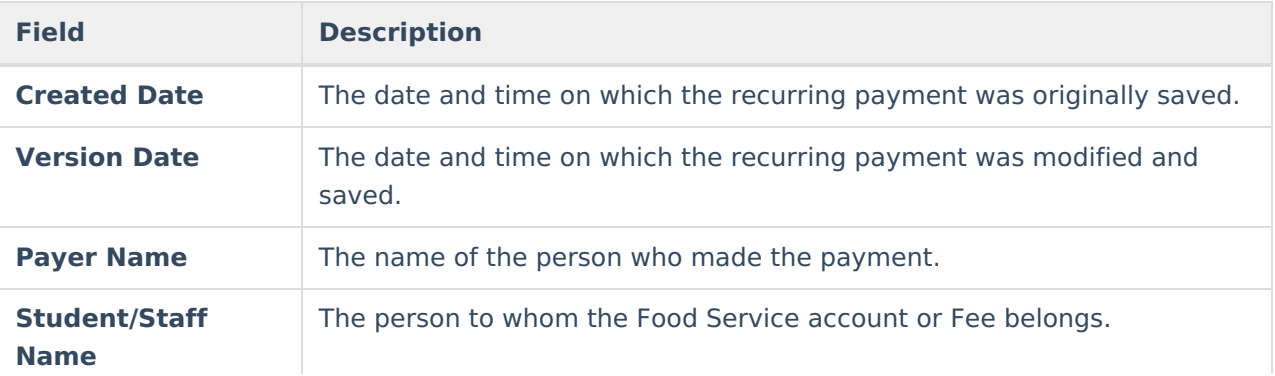

 $\overline{\phantom{a}}$ 

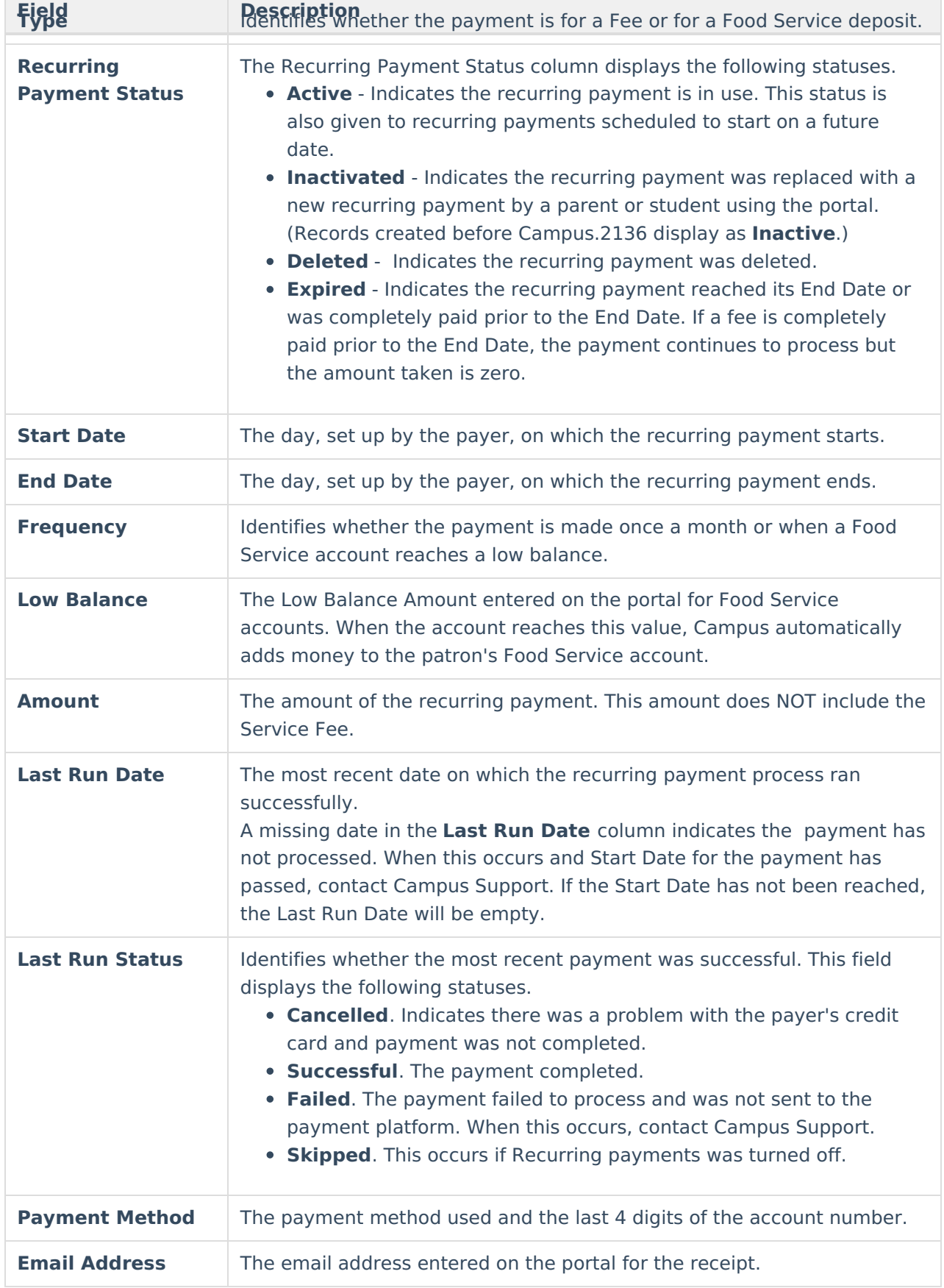